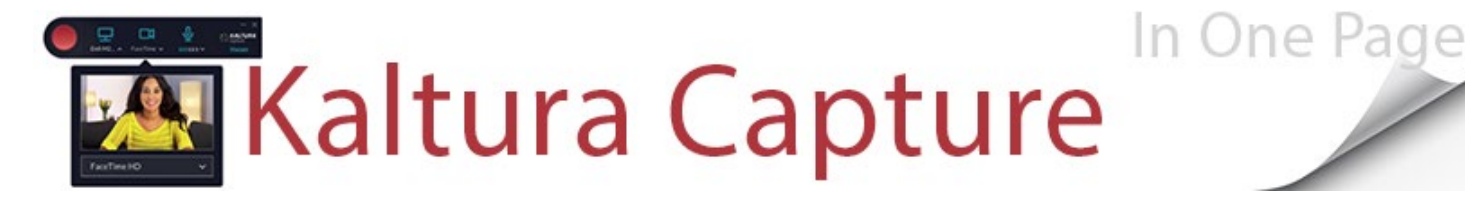

Make it easy to create videos and other rich media, without specialized equipment. Kaltura Capture in Blackboard combines an intuitive interface with a user-centric experience and interactive viewing to enable easy personal video creation on campus, from the office, at home, or on-the-go.

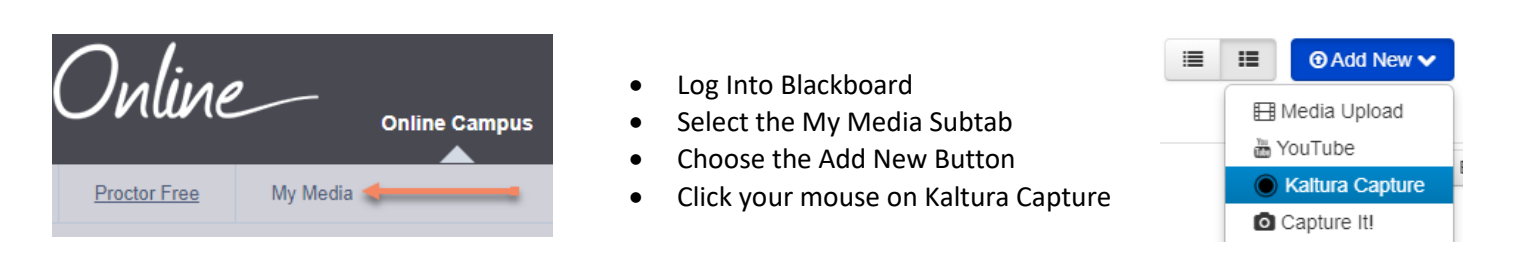

**NOTE**: Is this your first time Using **Kaltura Capture**? If so, it will prompt you to download and install the software. Once you have done so, repeat the steps listed above to launch **Kaltura Capture**.

## **The Interface**

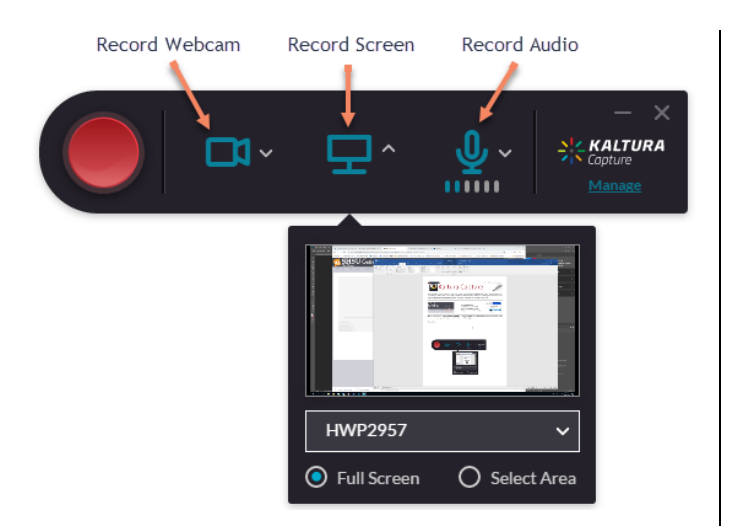

The intuitive interface allows you to select, enable, or disable webcam, screen(s) and audio to record.

## To Record

- 1. Click the **Red button** to start the recording
- 2. There will be a 5 second countdown prior to start
- 3. The duration of the recording will be displayed in the recording menu.
- 4. You may **pause** or **stop** the recording when appropriate.

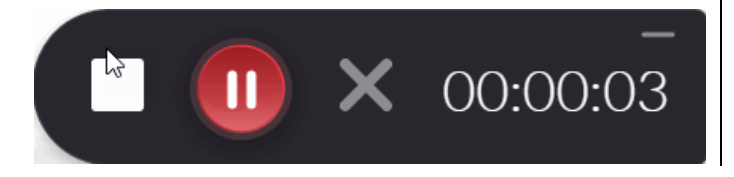

# **Save and Upload to My Media**

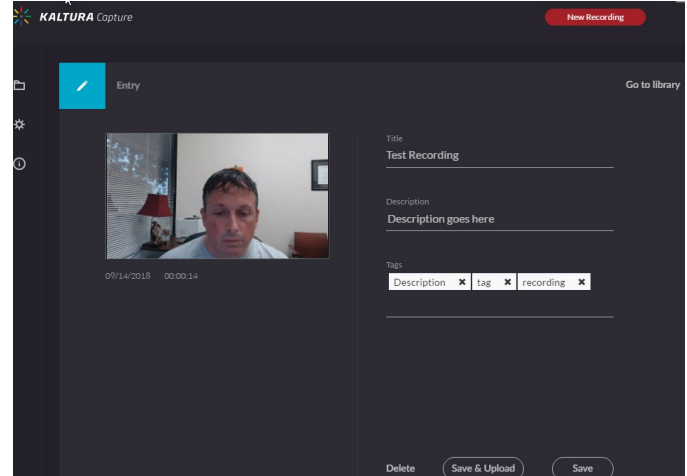

- 1. Give your recording a **Title**
- 2. Type in a **Description** of your Recording
- 3. Provide **Tags**for the recording that will allow you to search for it later.
- 4. Click **Save & Upload**.

## **Adding to Blackboard**

- 1. Use the *Build Content* **Kaltura Media** mashup OR
- 2. Add a **Kaltura Media** mashup to any content item.
- 3. Search your "My Media" library and **Select** the video.
- 4. Add a **Title** & **Description** (if applicable)
- 5. **Submit** your content item.

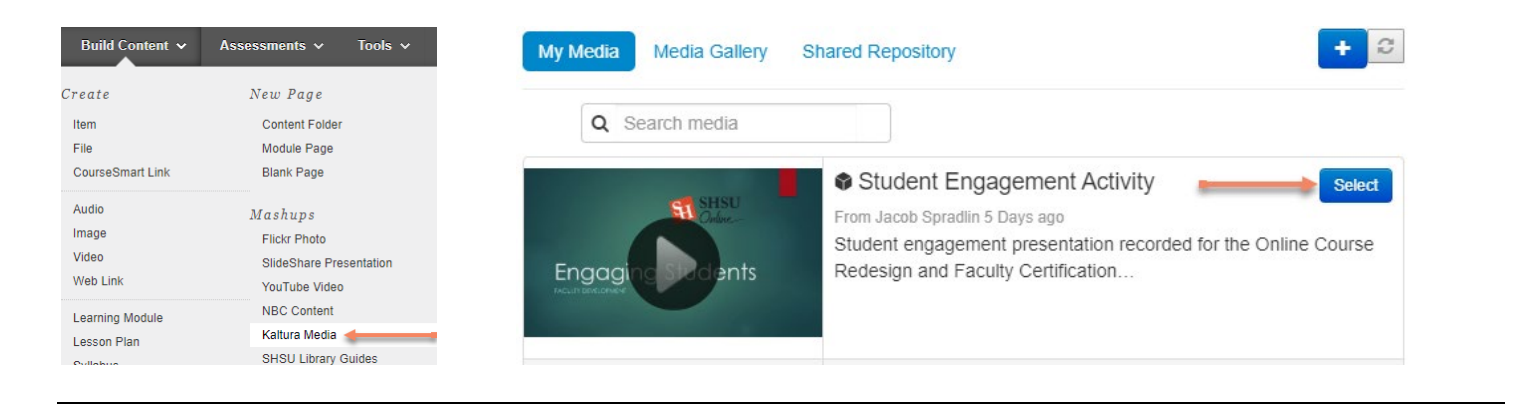

## **Viewing Media Recording with Kaltura Capture**

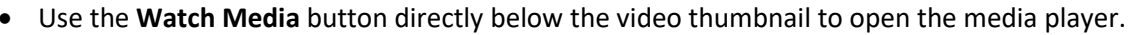

- This will open the Kaltura Media Player for the student
- Video format will be deliver to work with the device the student is using
- Click the Play button to watch the video

### **Viewing Options When Watching a Screen Capture with Webcam**

#### **Toggle View**

Clicking these arrows allows viewer to switch focus from screen capture to webcam capture.

### **Picture In Picture**

**Watch Media** 

Allows viewer to change view to one of three options:

- Picture In Picture
- Side By Side
- Single View

Viewers can then use the **Toggle View** option in conjunction with **Picture In Picture** as needed.

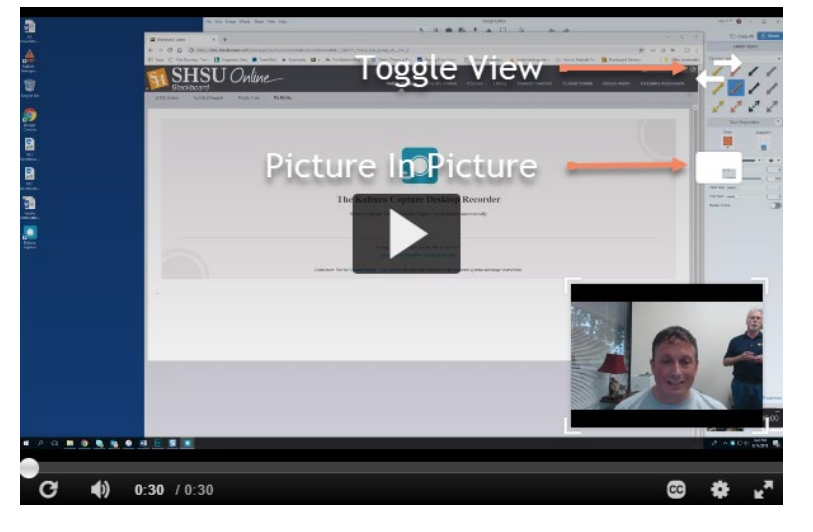

### **Tips When Recording with Kaltura Capture**

#### **Be Scripted**

You may be very comfortable talking to your students in a live classroom environment, but may not be as accustomed to just you and a video camera. We suggest writing up a script or at least an outline of what you want to say.

### **Test & Practice**

You are probably familiar with the phrase *practice makes best practice*. Record some test webcam/screen captures prior to providing one for students.

### **LIGHTS, Camera, Action**

If you are doing a webcam recording, be sure that lighting is sufficient so that they students are able to see the person talking to them in the video.

#### **Reduce Distractions**

Do your best to remove any extra distractions from the webcam's field of view or noises that might grab your viewers' attention.

Contact our Support Desk [\(blackboard@shsu.edu\)](mailto:blackboard@shsu.edu) 936.294.2780 with any questions.